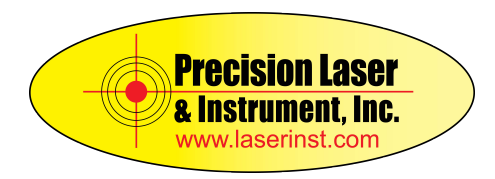

## **Ohio VRS Survey Style Settings for GNSS Signal Tracking**

By Marco Vargas | Geospatial Sales & Support | Central Ohio

Ohio's VRS is now tracking GPS, GLONASS, Galileo and BeiDou. If you have an R10 or R12 you can start using this now, or an R8S configured to track Galileo and BeiDou.

The new mountpoint you want to use to track these will be : ODOT\_G\_R\_E\_C\_RTX\_CMRx

To enable all constellations to use with the new VRS in Ohio:

Open Trimble Access> Go to Settings> Go to Survey Styles> Select your "VRS" Survey Style> Go to Rover Options> Scroll Down to GNSS Signal Tracking and enable Galileo, BeiDou and L5> Hit "Accept" on the Bottom Right>Select "Store" on the Bottom Left.

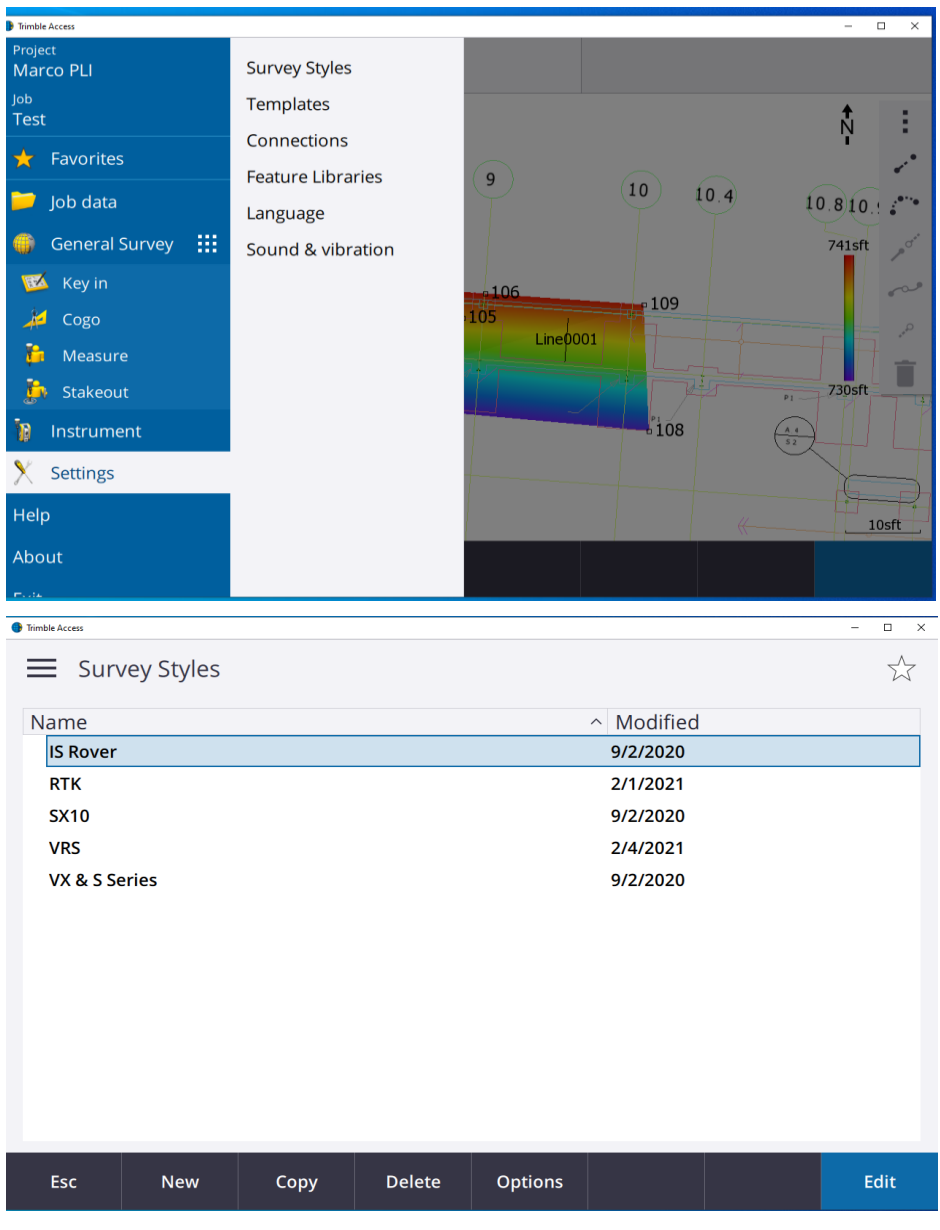

## **For More Information, Please Contact Your Local PLI Sales & Support Expert**

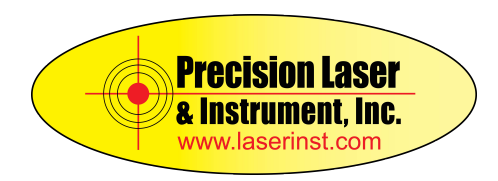

Next time you log into VRS, select the mountpoint ODOT\_G\_R\_E\_C\_RTX\_CMRx

If you do not get a list of your mountpoints when you login, it's because you have your settings to automatically connect to a set mountpoint. To disable or change this:

Go to Settings>Survey Styles>Select Your "VRS" Survey Style>Rover Data Link>Click on the Right Arrow Next to Your Contact Name>Select "Edit" on the Bottom Right>Disable or Turn Off, "Connect Directly to Mountpoint. If You Would Like it to Connect Directly to the New Mountpoint, Then Leave It as Yes and Type in the New Mountpoint ODOT\_G\_R\_E\_C\_RTX\_CMRx>Hit Store on the Bottom Right>Then Accept>Accept Again>Select "Store" on the Bottom Left.

If it's greyed-out and you can't make changes, close Trimble Access completely, open and do this again.

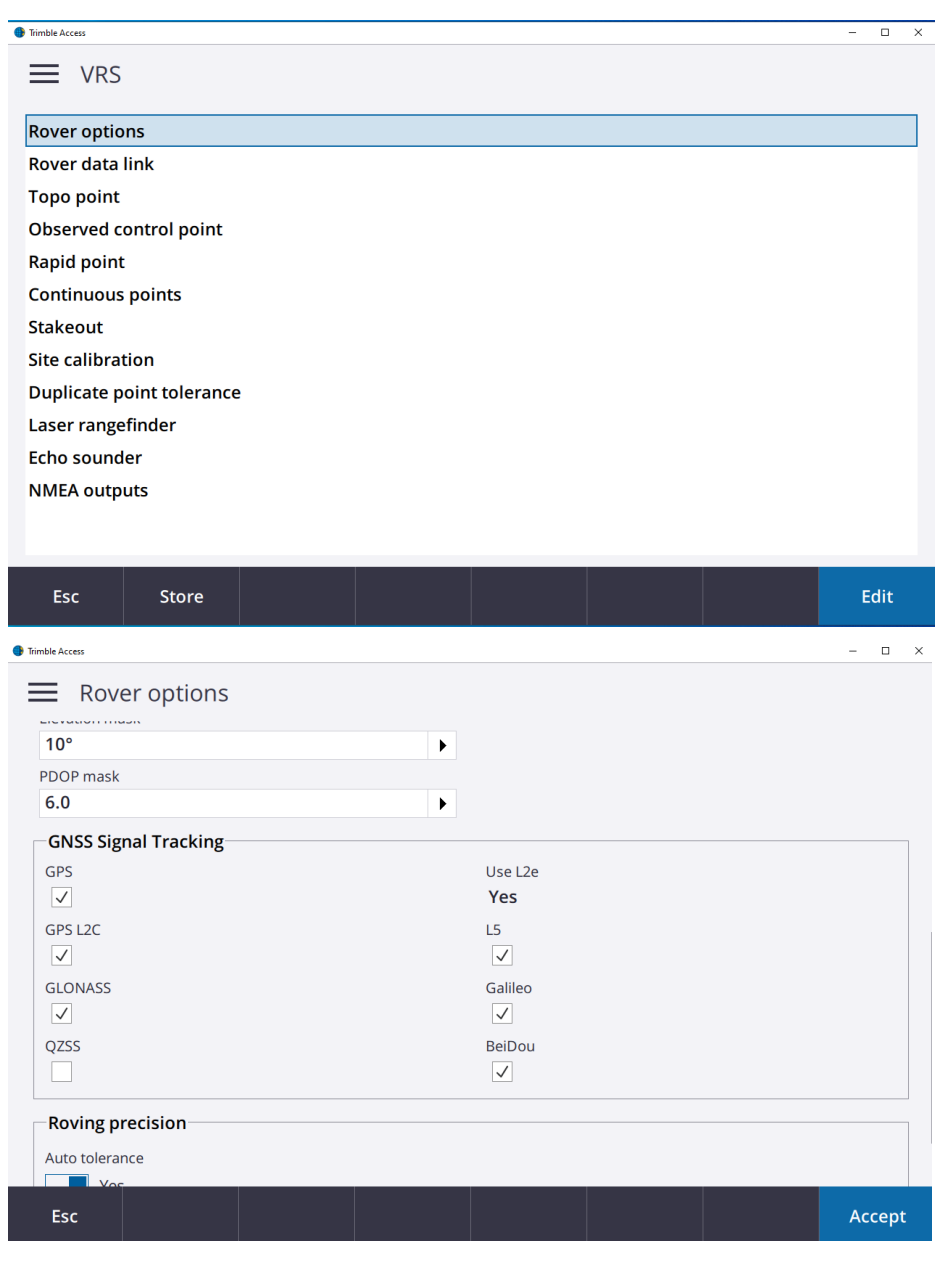

**For More Information, Please Contact Your Local PLI Sales & Support Expert**